# **Drawings in Documents**

Mendlesham Computer Club By Giles Godart-Brown

# **OpenOffice drawing**

Mendlesham Computer Club By Giles Godart-Brown

### **Make sure you can see the drawing toolbar**

• Start Open Office

$$
\boxed{R} \quad \overline{\quad} \quad \overline{\quad} \quad \
$$

- Create a Text Document
- If you cannot see the drawing toolbar select View>Toolbars>Drawing

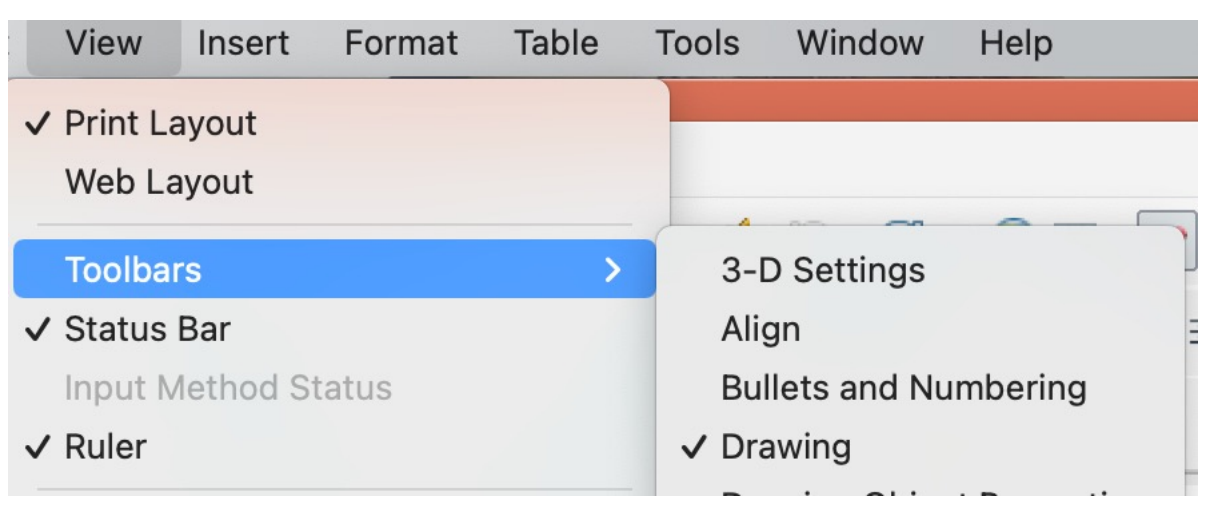

#### **Drawing a box**

• Chose the basic shapes icon in he drawing toolbar and click on the shape you want.

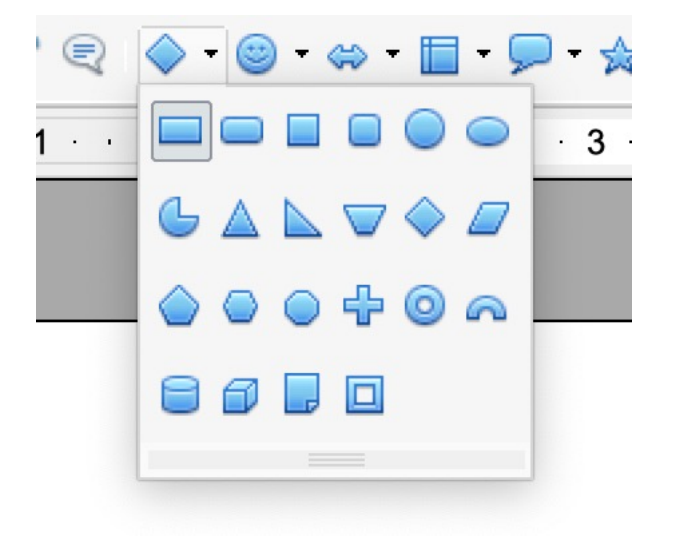

• Click and drag the mouse to draw the shape. Resize with the blue markers.

#### **Formatting the shape**

• Change the edge line colour, width etc. and the fill by left click on the shape and selecting the option you want.

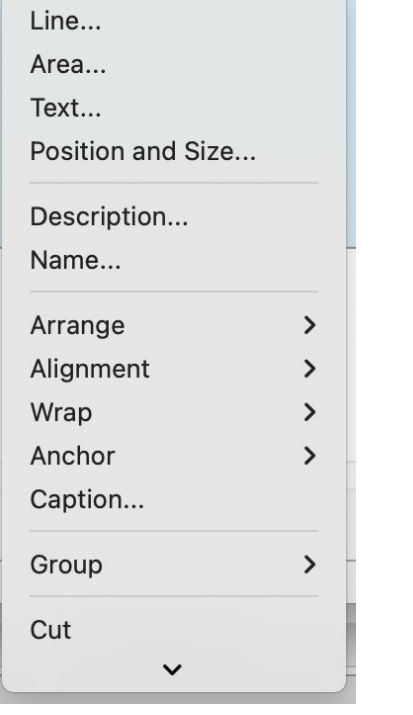

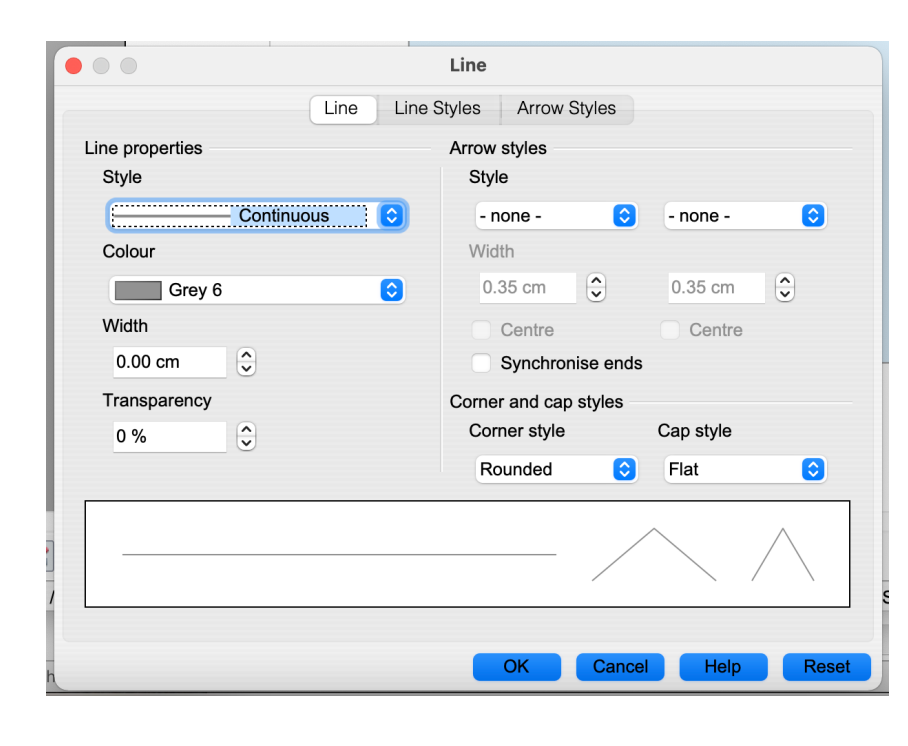

Mendlesham Computer Club 5 5

## **Drawings in Microsoft Word**

Mendlesham Computer Club By Giles Godart-Brown

### **Freehand drawing with the mouse**

• Chose the Draw tab

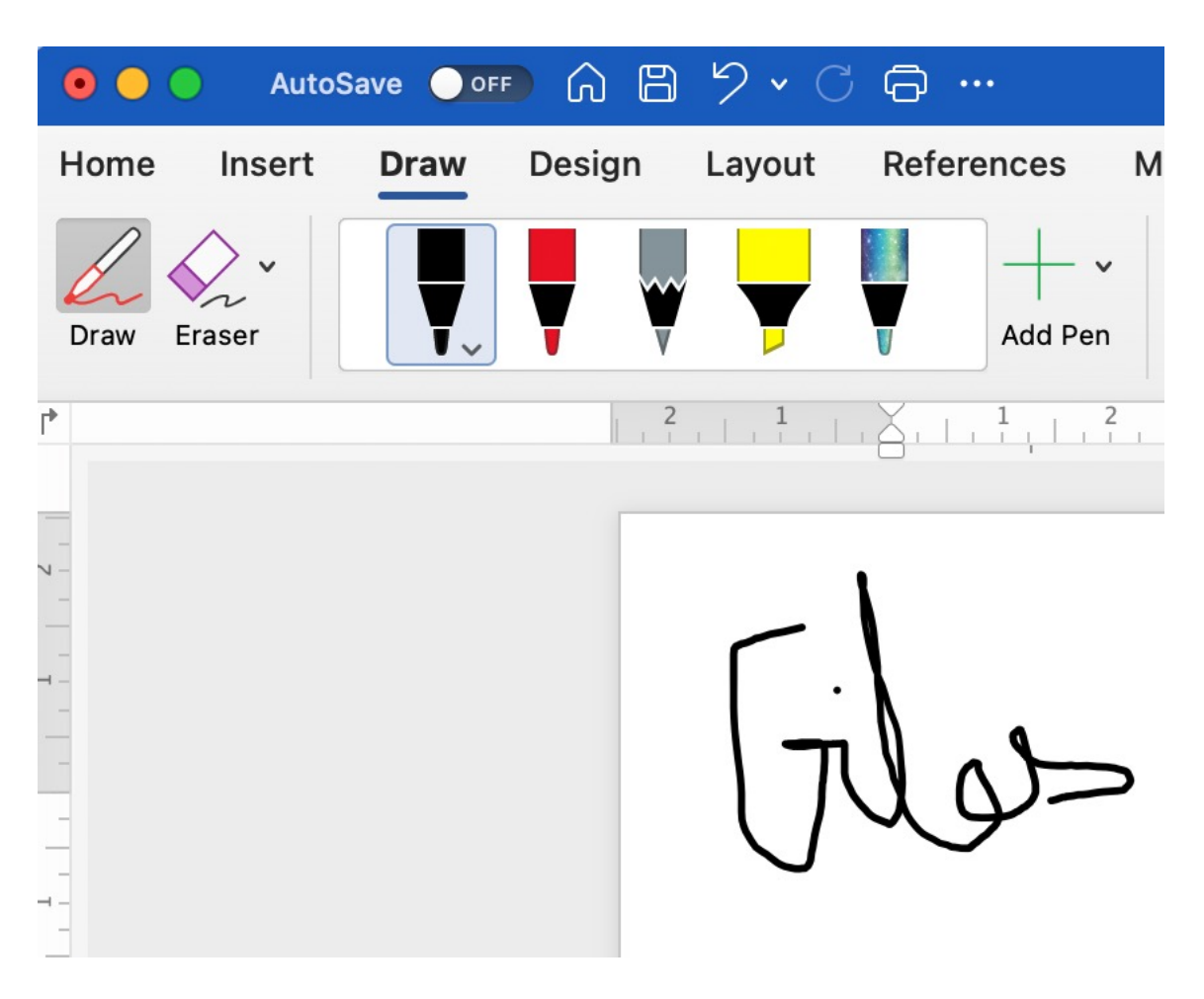

### **Inserting shapes**

• There are a lot of options from the Insert tab e.g. Shapes

• Once inserted, right click on the object and select Format Shape to change colours, lines and fill

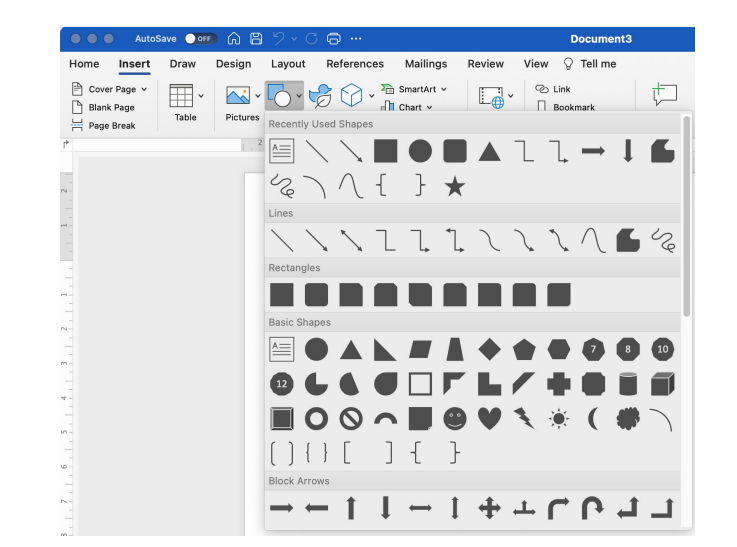

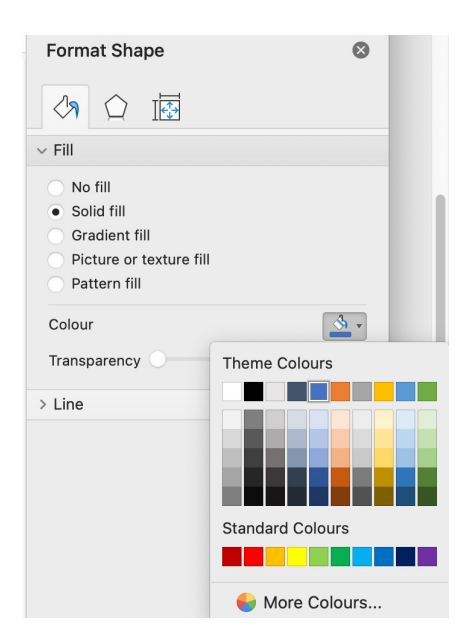